# Obsah

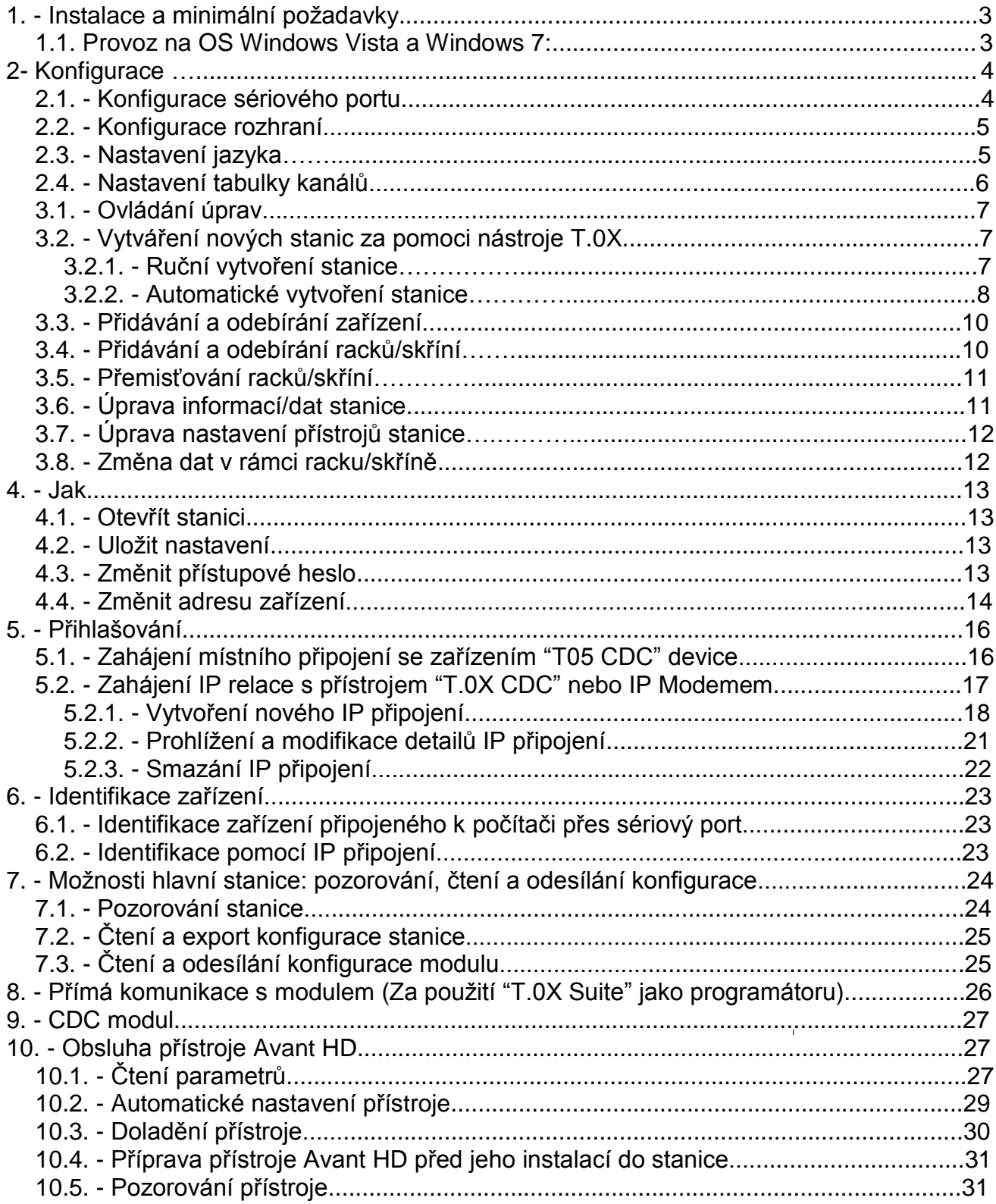

# **Versiones de este documento**

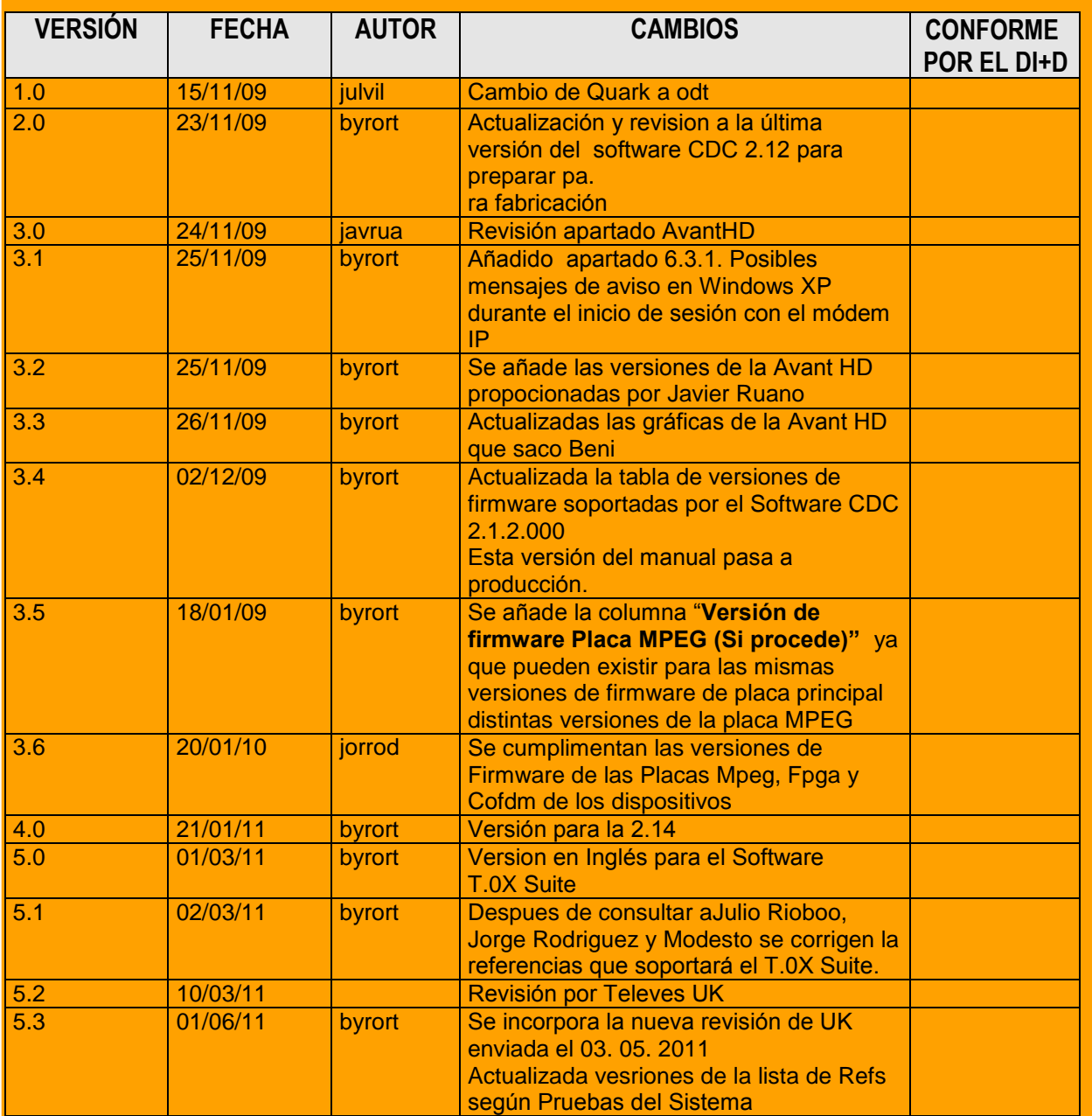

# 1. - Instalace a minimální požadavky

MINIMÁLNÍ Požadavky. •**Paměť:** 512 MB •**Volné místo na disku:** 50 MB. •**Procesor:** Pentium V nebo vyšší •**Operační Systém:** Windows XP / Windows Vista / Windows 7

### **DŮLEŽITÉ UPOZORNĚNÍ** před instalací:

Pokud máte verzi programu CDC nižší než 2.12, postupujte následovně:

- Odinstalujte program CDC software ze svého počítače.
- Pokud máte nainstalovaný program VSP pro vzdálené připojení, také jej odinstalujte.
- Restartujte PC
- Nainstalujte novou verzi programu Suite T.0X.

## *1.1. Provoz na OS Windows Vista a Windows 7:*

Windows Vista a Windows 7 disponují bezpečnostním systémem zvaným User Account Control (UAC), funkcí, která pomáhá předcházet nepovoleným změnám v počítači. Při zapnutí programů, které mohou ovlivnit operační systém, po vás bude UAC chtít povolení nebo administrátorské heslo. Bude požadovat povolení i v tom případě, když činnost programu nějak ovlivní nastavení ostatních uživatelů.

UAC se spouští automaticky. Pokud program "T.0X Suite" potřebuje provést nějakou činnost v systému v rámci navázání potřebného připojení, bude spuštěn pouze s povolením administrátora. Při každém spuštění se objeví varování od UAC se zprávou: "Neznámý program se pokouší získat přístup k tomuto počítači. Nespouštějte program, pokud si nejste jisti jeho původem nebo pokud jste jej nepoužili už dříve". Poté vám budou nabídnuty možnosti pro zrušení nebo přijetí programu. Pro přístup k programu musíte zmáčknout tlačítko "Allow". Vašemu počítači nebude hrozit žádné nebezpečí. UAC se jen ujišťuje, že uživatel zná program a povolí jeho spuštění.

Pokud si v operačním systému Windows Vista nepřejete zobrazovat tyto zpráv, můžete UAC vypnout pomocí těchto kroků:

### Otevřete "Ovládací panely" / "Uživatelské účty"

Zvolte možnost "Zapnout nebo vypnout nástroj Řízení uživatelských účtů ". Poté odškrtněte pole "K zabezpečení počítače použijte nástroj řízení uživatelských účtů (UAC). " (poté bude nutno restartovat počítač).

Pokud si nepřejete zobrazování těchto zpráv ve Windows 7, můžete tuto možnost deaktivovat pomocí následujících kroků:

Otevřete "Ovládací panely" / "Uživatelské účty" Zvolte možnost "Změnit nastavení nástroje Řízení uživatelských účtů". Posuňte lištu úplně dolů.

# 2. - Konfigurace

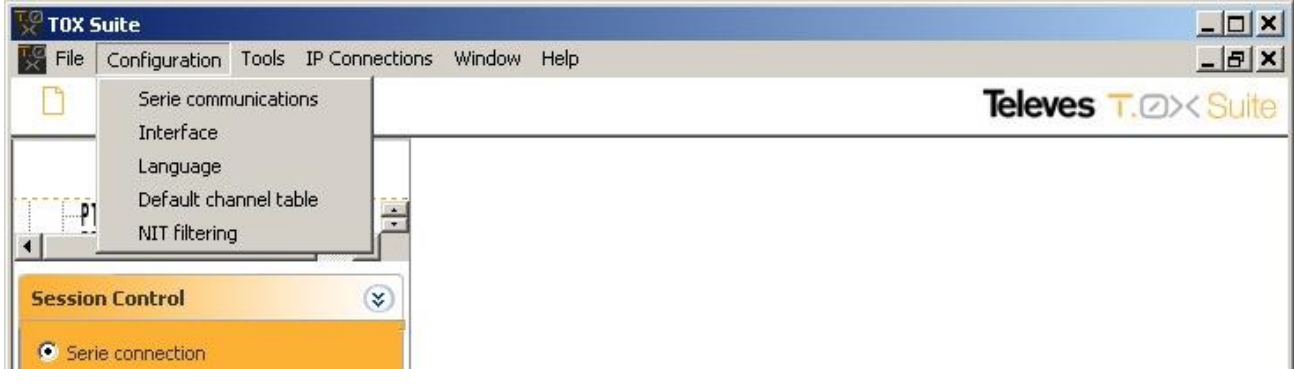

# *2.1. - Konfigurace sériového portu*

Umožňuje výběr sériového portu pro komunikace mezi PC a zařízením.

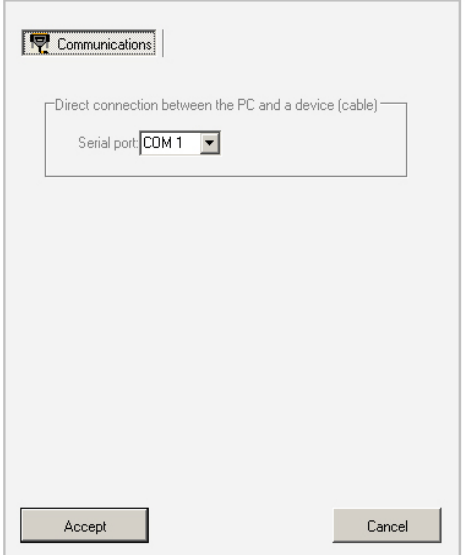

## *2.2. - Konfigurace rozhraní*

#### **Výběr typu rozhraní:**

- **Základní rozhraní:** Zobrazuje pouze kontrolní a konfigurační možnosti pro každé zařízení.
- **Rozšířené možnosti:** Zobrazuje všeobecně rozšířené možnosti pro každé zařízení.

### **Konfigurace:**

- **Základní:** Ukazuje základní parametry pro konfiguraci každého zařízení.
- **Kompletní:** Automaticky zobrazuje dodatečné možnosti pro konfiguraci zařízení.

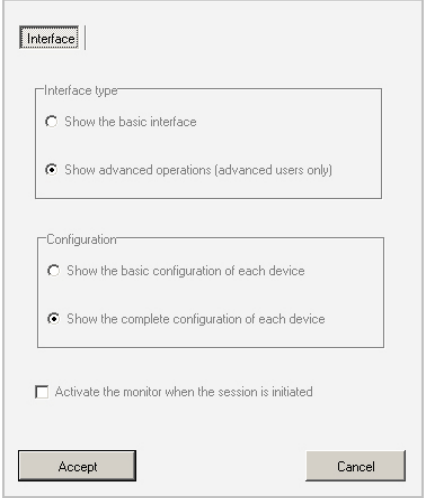

## *2.3. - Nastavení jazyka*

Při instalaci "T.0X Suite" je nutno zvolit jazyk. Po instalaci můžete jazyk libovolně měnit.

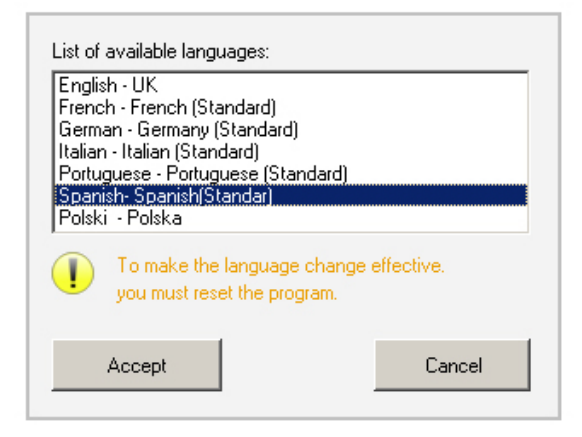

# *2.4. - Nastavení tabulky kanálů*

Tohle menu umožňuje nastavit výchozí tabulku kanálů, která bude použita produkty T05 a T.0X.

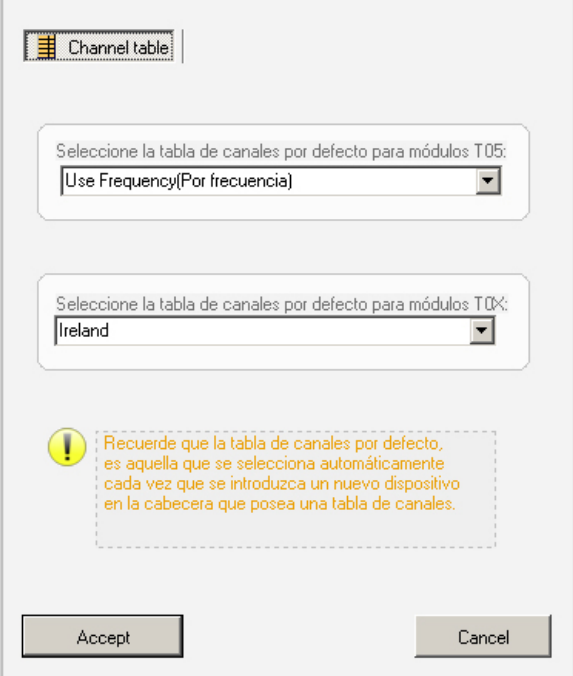

# 3. - Vytváření nebo úprava hlavní stanice

Při instalaci nové stanice by **prvním krokem mělo být přidělení různých CDC adres ke každému modulu ve stanici.** CDC modul má výchozí adresu 0, která je k němu přiřazená (ve stanici by měl být použit pouze jeden CDC modul). Zbytek zařízení má výchozí adresu 1, takže jim musí být přidělena adresa nová v rozmezí od 1 do 254. Nová adresa může být vytvořena dvěma způsoby:

1. - Za použití univerzálního programátoru Televes (ref. 7234).

2. - Použitím programu "T.0X suite" v notebooku. Je zapotřebí připojit notebook ke každému modulu ve stanici zvlášť přes sériový port kabelem s konektorem RJ45. Tuto změnu nelze provést přes CDC.

## *3.1- Ovládání úprav*

- **Nástroj "Select":** Používá se k pohybu přidávání nebo k výběru zařízení.
- **Nástroj "Zoom +/-":** Po zvolení nástroje zoom slouží levé tlačítko myši k přiblížení a pravé tlačítko k oddálení.
- **11 Nástroj "Zoom 1:1":** Vrátí obraz do normální velikosti zobrazení.

## *3.2. - Vytváření nových stanic za pomoci nástroje T.0X Suite.*

Jsou zde dvě možnosti vytvoření stanice:

1 Ručně: Použitím nástroje "Select" a umístěním zařízení jedno za druhým do okna návrhu. **2 Automaticky:** Oskenováním zařízení umístěných ve stanici.

První možnost (**Ručně**) umožňuje zvolit parametry stanice před provedením instalace a (po montáži stanice) pomocí notebooku nebo dálkově je do stanice nahrát.

Provedení druhé možnosti (**Automaticky**) je možné až po montáži celé stanice. Po jejím dokončení použijte program "T.0X Suite" pro oskenování stanice a nahrání konfigurace jejích modulů do počítače.

## 3.2.1. - Ruční vytvoření stanice.

- 1. Klikněte na  $\Box$  "New"
- 2. Přidejte zařízení kliknutím na H

3. - Přidejte racky a zařízení, které budou součástí stanice, včetně CDC modulu. (Poznámka: je možné přiřadit ke stanici pouze jeden CDC modul, který zároveň musí mít adresu 0). Umístěte kurzor na zařízení, které chcete přidat a klikněte znovu. Zařízení se objeví na obrazovce.

4. - Připojte lokálně nebo dálkově ke stanici (související téma: Zahájení připojení).

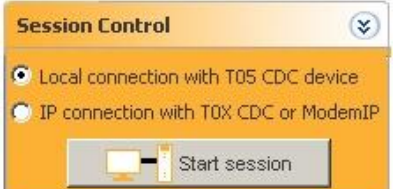

□ Local connection to a T05 CDC module: Použijte tuto možnost pouze pro lokální připojení k zařízení "CDC T05".

Po stisknutí tlačítka "Start session" se objeví okno a bude nutno zadat přístupové heslo stanice (Výchozí heslo je: "**Televes1**").

**IP connection to a T.0X CDC or IP Modem**: Použijte tuto možnost pro:

**a)** Nastavení dálkového připojení (Internetové spojení) k "IP Modemu" (Ref. 5837) **b)** Nastavení dálkového připojení (Internetové spojení) k zařízení CDC T.0X (Ref. 5559 nebo Ref. 555901).

**c)** Nastavení připojení LAN (místní sít) k modulu CDC T.0X module (Ref. 5559 nebo Ref. 555901).

Po stisknutí tlačítka "Start session" se objeví okno a bude nutno zadat přístupové heslo stanice (Výchozí heslo je: "**Televes1**").

5. - Po přihlášení nakonfigurujte zařízení dvojklikem na každý z nich a (související téma: Zařízení stanice) odešlete konfiguraci do všech zařízení ve stanici stisknutím tlačítka "Send configuration" umístěným na levé liště.

Pokud byla stanice konfigurována během instalace, doporučujeme nejprve přečíst si/stáhnout tuto konfiguraci a poté ji změnit. Nakonec ji odešlete/načtete do stanice. Pokud jsou ve stanici moduly QPSK-PAL / QPSK-PAL CI a/nebo COFDM-PAL, měli byste si nejprve přečíst seznam programů pro každý z modulů, zvolit program a poté odeslat/načíst konfiguraci pro každý z nich. Pro odesílání/načítání konfigurací jsou adresy jednotlivých modulů automaticky vytvářeny na CDC.

### **Související témata: Zahájení místního připojení, Zahájení IP relace, Přidávání a odebírání zařízení, Správa CDC adres.**

## 3.2.2- Automatické vytvoření stanice

- 1. Klikněte na "New"
- 2. Přidejte zařízení kliknutím na  $\boxplus$

3. - Přidejte racky a CDC modul. Umístěte kurzor na CDC a klikněte na něj. Poté umístěte kurzor na místo, kam chcete umístit modul a klikněte znovu. Zařízení se objeví na obrazovce.

4. - Připojte lokálně nebo dálkově ke stanici (související téma: Zahájení připojení).

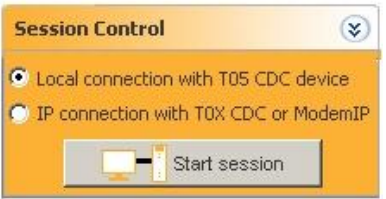

**Local connection to a T05 CDC module: Použijte tuto možnost jen vytvoření místního připojení k zařízení "CDC T05".**

Po stisknutí tlačítka "Start session" se objeví okno a bude nutno zadat přístupové heslo stanice (Výchozí heslo je: "Televes1").

**IP connection to a T.0X CDC or IP Modem**: Použijte tuto možnost pro: a) Nastavení vzdáleného připojení (Internetové připojení) k "IP Modemu" (Ref. 5837) **b)** Nastavení vzdáleného připojení (Internetové připojení) k zařízení CDC T.0X (Ref. 5559 nebo Ref. 555901). **c)** Nastavení připojení LAN (místní sít) k modulu CDC T.0X module (Ref. 5559 nebo Ref.

555901).

Po stisknutí tlačítka "Start session" se objeví okno a bude nutno zadat přístupové heslo stanice (Výchozí heslo je: "Televes1").

5. - Dvakrát klikněte na CDC modul.

6. - Zvolte "Management" a klikněte na tlačítko "Report of the modules connected to the CDC"

7. - V okně zvolte možnost "Manual".

8. - V novém okně, které se objeví, zadejte rozsah adres, které mají být skenovány a klikněte na tlačítko "Start scan". Pamatujte si, že pokud adresy oddělíte pomlčkou, například: "1-5", modul bude skenovat celý rozsah od adresy 1 po adresu 5. Pokud ale oddělíte adresy čárkou, například: "1,2,3,5", bude skenovat pouze adresy 1,2,3 a 5.

9. - Po skenování všech zařízení stanice zavřete okno.

10. - Klikněte na tlačítko "Load modules connected to the CDC".

Po načtení modulů nakonfigurujte zařízení dvojklikem na každý z nich a (související téma: Zařízení stanice) odešlete konfiguraci do všech zařízení ve stanici stisknutím tlačítka "Send configuration" umístěným na levé liště. Pokud byla stanice konfigurována během instalace, doporučujeme nejprve přečíst si/stáhnout tuto konfiguraci a poté ji změnit. Nakonec ji odešlete/načtete do stanice. Pokud jsou ve stanici moduly QPSK-PAL / QPSK-PAL CI a/nebo COFDM-PAL, měli byste si nejprve přečíst seznam programů pro každý z modulů, zvolit program a poté odeslat/načíst konfiguraci pro každý z nich. Pro odesílání/načítání konfigurací jsou adresy jednotlivých modulů automaticky vytvářeny na CDC.

#### **Související témata: Přidávání a odebírání zařízení, Správa CDC adres.**

## *3.3- Přidávání a odebírání zařízení*

### **Přidávání zařízení za použití nástroje "Select"**

1. - Stiskněte tlačítko**k** 

2. - Přidejte do stanice zařízení kliknutím na  $\boxplus$ .

3. - Zvolte zařízení kliknutím na něj (kurzor změní tvar), a umístěte jej do racku, kdekoliv chcete.

"T.0X Suite" automaticky přidělí adresu každému nově přidanému zařízení. Tato adresa ale nutně nemusí souhlasit s adresou, se kterou byl modul programován. V tomto případě je nezbytné změnit adresu přístroje. Viz Změna adres zařízení.

### **Přidávání zařízení za pomoci funkce přístroje CDC "Load modules connected to the CDC".**

1. - Dvakrát klikněte na modul CDC.

2. - Zvolte "Management" a klikněte na "Report of the modules connected to the CDC".

3. - Zvolte možnost "manual" a zadejte adresy, které si přejete skenovat. Pokud například budete chtít skenovat adresy v rozsahu od 34 do 40 a od 22 do 23, napište: 22, 23, 34-40.

4. - Po skenování modulů zavřete okno.

5- Zvolte možnost "During the load add only the new modules" a klikněte na tlačítko "Load modules connected to the CDC".

#### **Odstranění zařízení**

Zvolte zařízení, které má být odstraněno levým tlačítkem myši a stiskněte klávesu "Del". Pokud si přejete odstranit více než jedno zařízení najednou, zvolte zařízení stisknutím klávesy "Ctrl", zatímco klikáte na požadovaná zařízení. Po výběru všech zařízení, která hodláte odstranit, stiskněte klávesu "Del".

Pokud je připojení aktivní, neměli byste odstraňovat modul CDCY.

**Poznámka**: Pokud je zařízení přidáno (nebo smazáno), musíte aktivovat (nebo deaktivovat) jeho adresu na CDC. Viz související témata.

**Související témata:** Databáze CDC, Správa adres CDC.

### *3.4. - Přidávání a odebírání racků/skříní*

#### **Přidávání racků/skříní**

- 1. Stiskněte tlačítko "Select"
- 2. Přidejte rack/skříň kliknutím na  $\pm$ .
- 3. Zvolte jednu z možností levým tlačítkem myši.

- 4. Klikněte na okno návrhu a přidejte rack/skříň.
- 5. Po dokončení tiskněte klávesu "Esc".

### **Odstraňování racků/skříní**

Zvolte rack/skříň, kterou si přejete odstranit kliknutím levého tlačítka myši a stiskněte klávesu "Del". Najednou může být odstraněn pouze jeden rack/skříň. Není nutné, aby byl rack/skříň prázdný (všechny moduly, které obsahuje, budou smazány také). Pokud je připojení aktivní, neměli byste odstraňovat rack/skříň obsahující CDC modul. Nejprve ukončete připojení a až poté jej odstraňte.

## *3.5. - Přemisťování racků/skříní*

Zvolte zařízení nebo rack/skříň, které chcete přemístit levým tlačítkem myši a jeďte s ním až na požadovanou pozici. Pamatujte si, že některá zařízení (v racku, ne ve skříni) mají na každé straně záhlaví. To jim brání být připojeno k ostatním zařízením, což by se stalo v případě reálné stanice.

### *3.6. - Úprava informací/dat stanice*

1. - V hlavním menu klikněte na "File" a zvolte "Headend Data".

2. - Otevře se okno, do kterého bude možné zadat informace, které chcete použít pro identifikaci stanice. Zadejte jméno, adresu a telefon (viz obrázek). Ty budou použity v rámci programu pro vzdálené připojení.

3. - Pro zavření okna klikněte na tlačítko "Accept".

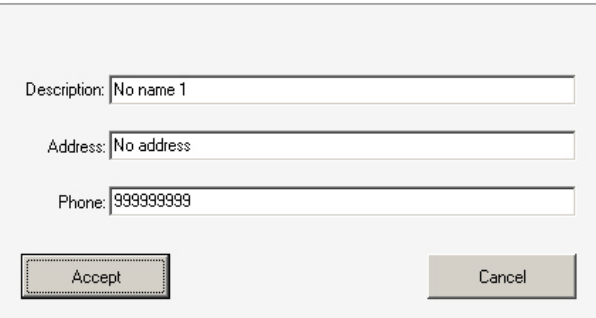

# *3.7. - Úprava nastavení přístrojů stanice*

- 1. Stiskněte tlačítko "Select" komenu "edit commands".
- 2. Dvakrát klikněte na zařízení, které si přejete konfigurovat.
- 3. Zvolte "Configuration".

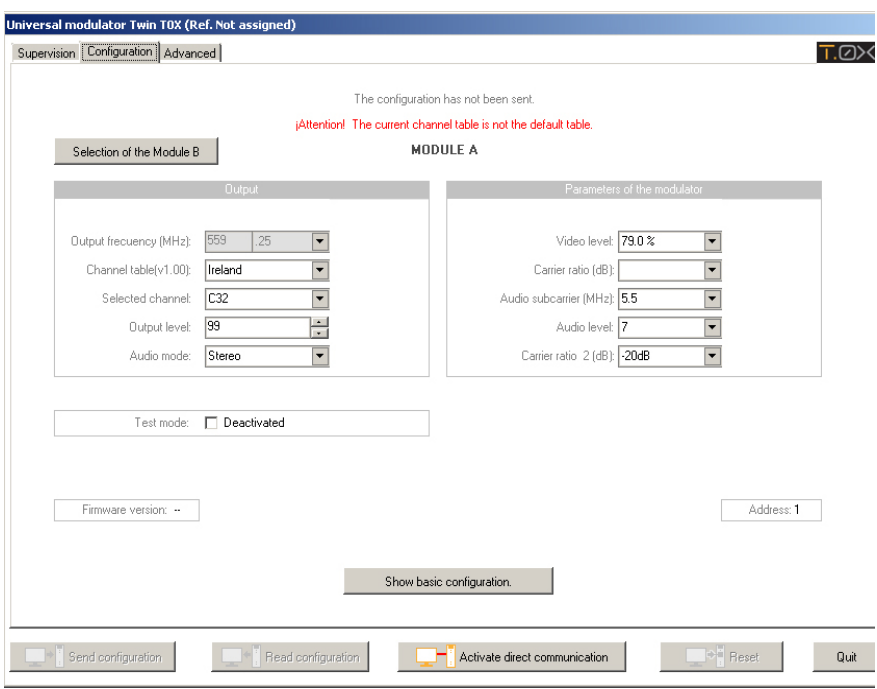

## *3.8. - Změna dat v rámci racku/skříně*

- 1. Stiskněte tlačítko "Select" **.**
- 2. Klikněte dvakrát na rack/skříň, a zobrazí se okno pro editaci racku.

## 4. - Jak…

### *4.1. - Otevřít hlavní stanici*

Možnost "Open" umožňuje otevřít soubory stanice.

1. - Klikněte na "Open".

2. - Zvolte soubor, který chcete otevřít dvojitým kliknutím. Přípona pro soubory stanice je ".cdc". Výchozí složka pro ukládání těchto souborů se jmenuje "Schematics" a nachází se v instalační složce programu CDC (headend control software).

### *4.2- Uložit nastavení*

#### **Uložení nové stanice**

Pro uložení nové stanice na jiné místo klikněte na jinou paměťovou jednotku v možnosti "Save as" (c:, d:, jiná) nebo dvakrát klikněte na jinou složku v seznamu složek.

#### **Uložení stávající stanice**

Pro uložení s tím samým názvem a tím samým umístěním klikněte na "Save".

Pro uložení na jiném místě nebo s jiným názvem klikněte na "Save as".

### *4.3. - Změnit přístupové heslo*

Po přihlášení budete muset provést následující:

- 1. Dvakrát klikněte na CDC modul.
- 2. Poté jděte do záložky "Advanced".
- 3. Klikněte na tlačítko "Change the password in the CDC module".
- 4. Zadejte stávající heslo, nové heslo a potvrzení nového hesla.
- 5. Klikněte na "OK".

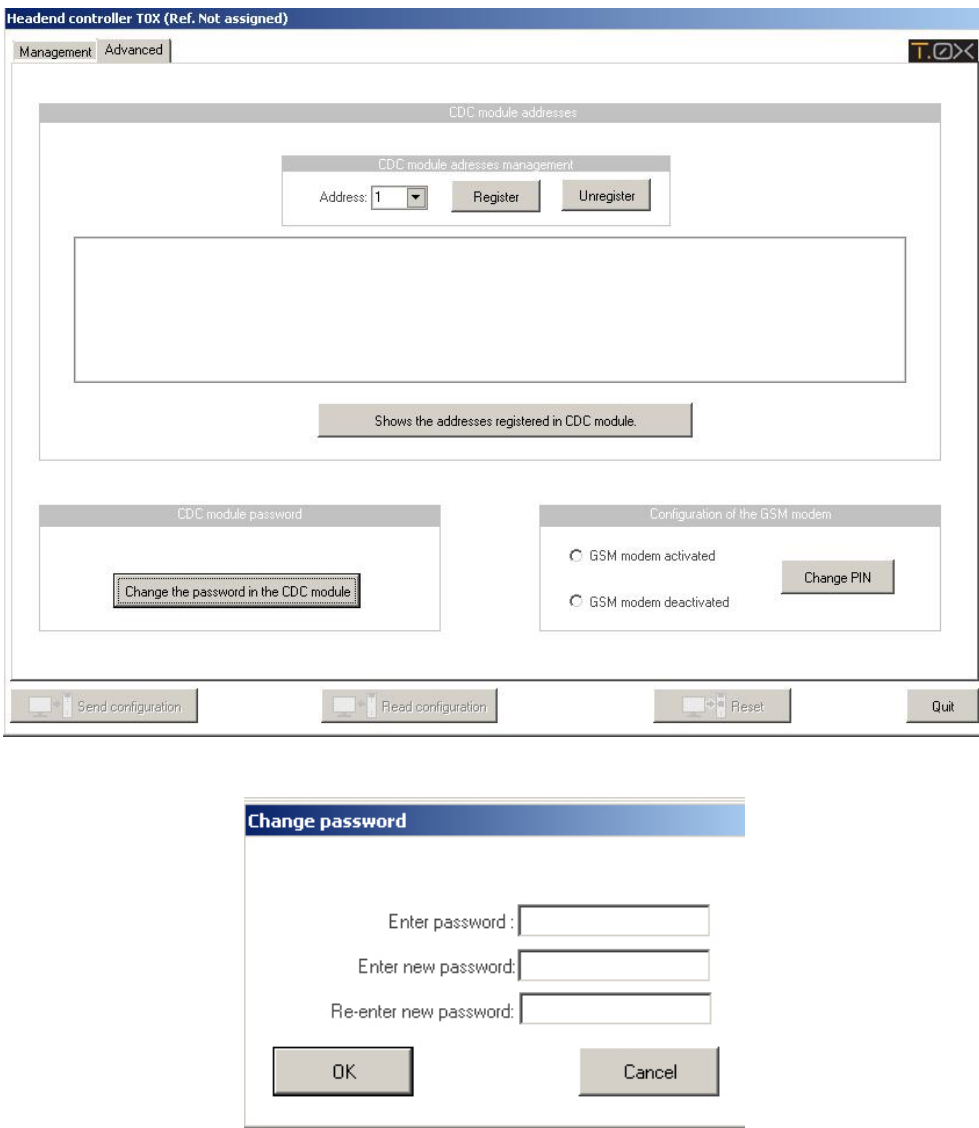

### *4.4. - Změnit adresu zařízení*

Pro změnu adresy zařízení musíte provést následující:

- 1. Dvakrát klikněte na zařízení, jehož adresu chcete změnit.
- 2. Zvolte "Advanced" a klikněte na tlačítko "Change address"

3. - Zadejte novou adresu. Aby se zabránilo duplikaci, nesmí mít uvedenou adresu žádný stávající modul.

4. - Nyní klikněte na… (zde je na výběr ze dvou možností):

 $-$ "Change device address" pokud si přejete odeslat novou adresu do modulu ve stanici. Pro tuto možnost je nezbytné přihlášení.

 $-$ "Change address on the PC" změna se projeví pouze v programu T.0X Suite, ale ne v modulech stanice.

**Související témata:** Správa adres CDC.

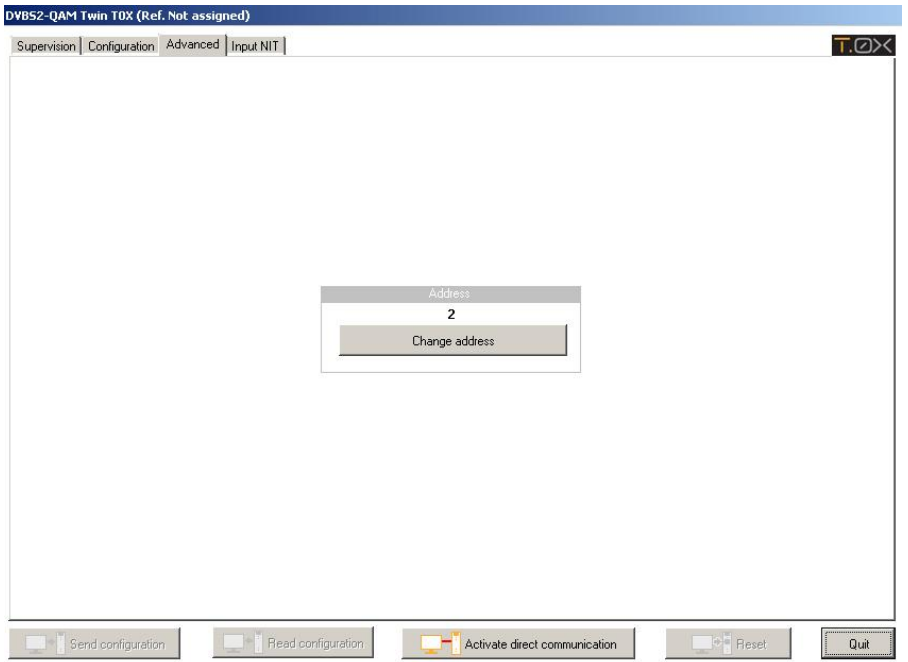

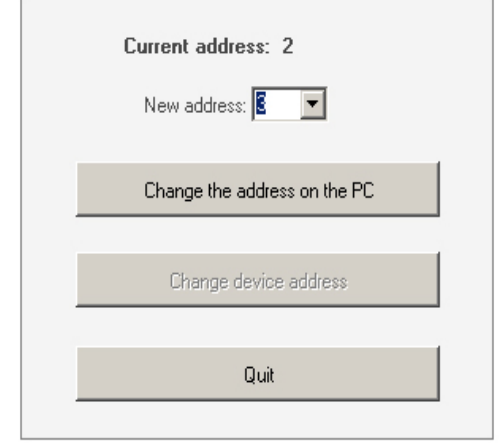

# 5. - Přihlašování

Tlačítko "Start session" zahajuje komunikaci mezi PC a CDC.

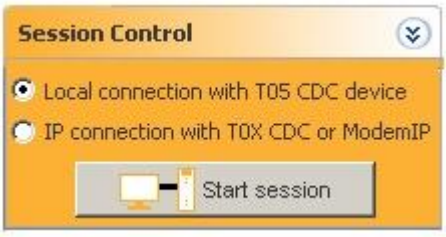

### *5.1. - Zahájení místního připojení se zařízením "T05 CDC" device.*

Před zahájením připojení v lokálním módu se ujistěte, že kabel s konektorem RJ45 (dodaný spolu s programem) je správně zapojen. Měl by být zapojen do sériového portu PC a do konektoru označeného jako PRGM na zařízení T05 CDC.

Prosím ujistěte se, že sériový COM je správný. Viz: 2.1. - Konfigurace sériového portu

Pro zahájení lokálního připojení proveďte následující:

1. - Zvolte "Local connection with T05 CDC device" v sekci "Session control" v hlavním okně

- 2. Otevřete uloženou stanici nebo vytvořte novou.
- 3. Klikněte na tlačítko "Start session".
- 4. Zadejte heslo CDC modulu (Výchozí heslo je "Televes1").

**Související témata:** Identifikace zařízení.

## *5.2. - Zahájení IP relace s přístrojem "T.0X CDC" nebo IP Modemem*

### **Zařízení CDC T.0X:**

Pokud používáte nový modul CDC T.0X (Ref. 5559 a 555901) pro vzdálený přístup ke stanici, je možné použít dvě reference:

a) Ref. 5559 pro připojení přes Internet Router.

b) Ref. 555901 pro připojení přes síť GSM-GPRS.

IP Modem:

Pokud používáte CDC modul v rozsahu T05, měli byste použít samostatný modul; "Modem IP" (Ref 5837) pro navázání vzdáleného připojení.

Pro zahájení IP relace s přístrojem T.0X CDC nebo IP Modemem, bude požadována předchozí konfigurace IP připojení. Tento proces je vysvětlen v další části tohoto manuálu.

Pokud jste nastavili IP připojení, postupujte podle následujících instrukcí pro zahájení IP připojení:

1. - Zvolte "IP connection with T.0X CDC or ModemIP" v sekci "Session control" hlavního okna.

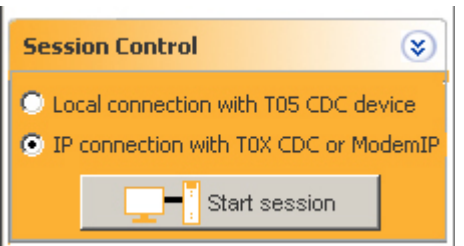

- 2. Otevřete uloženou stanici nebo vytvořte novou.
- 3. Klikněte na tlačítko "Start session".
- 4. Zvolte IP připojení.

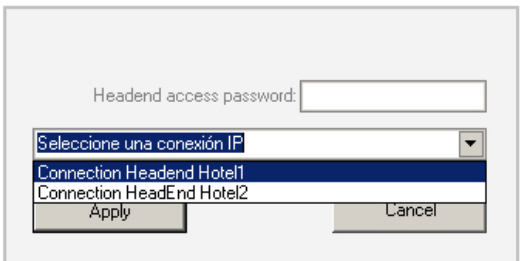

5. - Zadejte heslo CDC modulu (Výchozí heslo je "Televes1") a klikněte na tlačítko "Apply".

#### **Související téma:** Identifikace zařízení.

## 5.2.1. - Vytvoření nového IP připojení

Pro vytvoření nového IP připojení postupujte podle následujících instrukcí:

1. - Klikněte na "IP Connections management" v "IP Connections" menu.

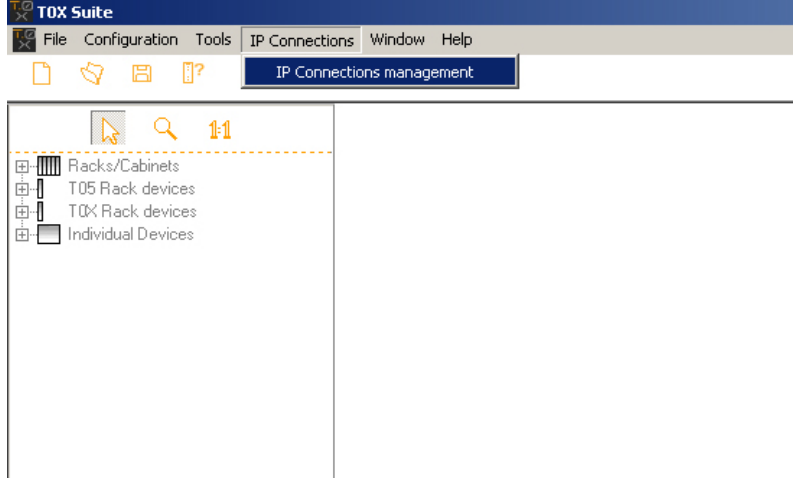

2. - Klikněte na tlačítko "Create new connection".

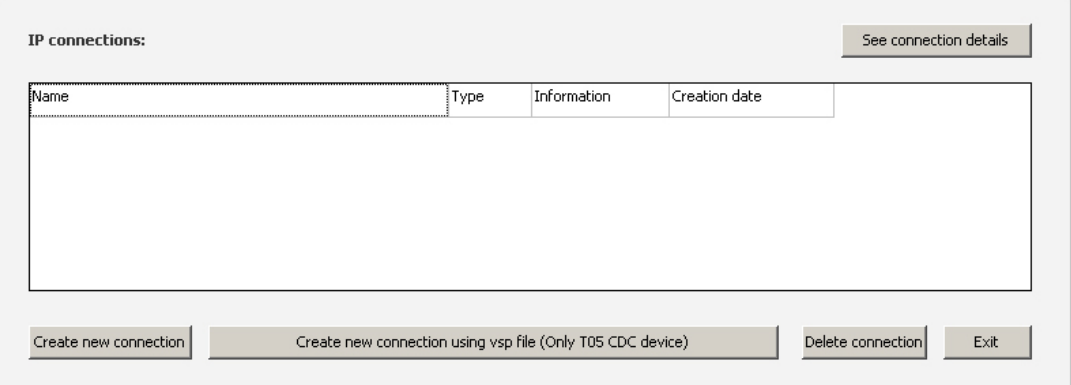

3. - Zvolte jednu z následujících možností:

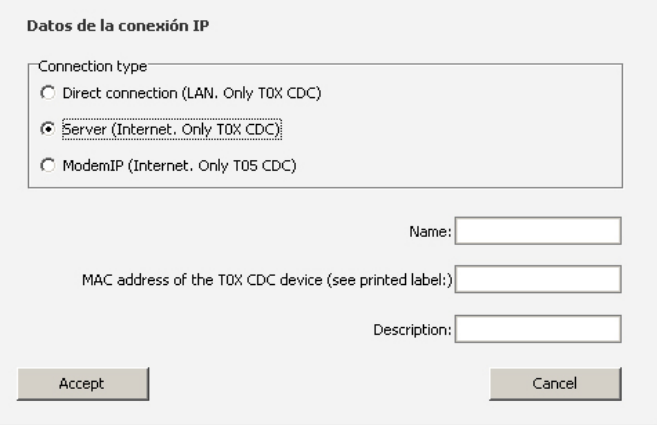

### **a) Přímé připojení (LAN. Jen na T.0X CDC)**

PC se softwarem T.0X Suite

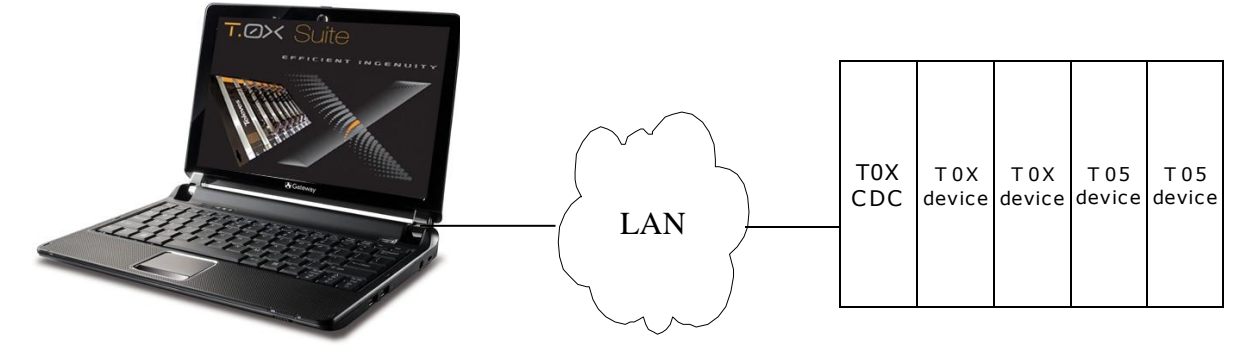

Použijte tuto možnost pro vytvoření LAN připojení se zařízením T.0X CDC. Výchozí IP lokální adresa zařízení T.0X CDC je **169.254.1.254.** Vyplňte IP adresu, název a popis. Pamatujte: Váš PC a zařízení T.0X CDC by měly být konfigurovány v té samé IP síti. Pro více informací si přečtěte manuál přístroje T.0X CDC.

### **b) Server (Jen CDC T.0X)**

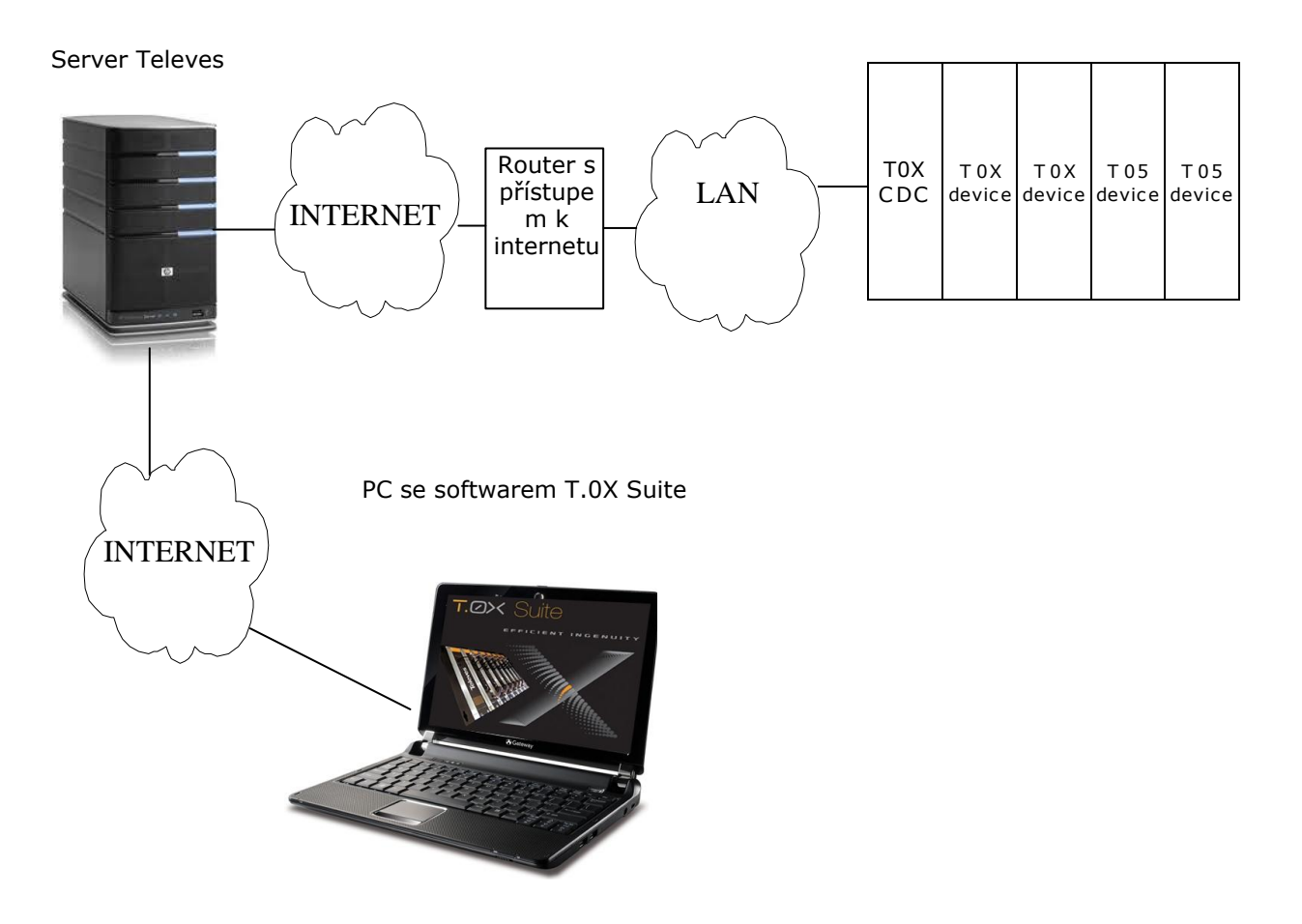

Tato možnost slouží pro vytvoření vzdáleného připojení přes internet se zařízením T.0X CDC.

Přístroj CDC T.0X je konfigurován pro použití dynamické IP adresy. Proto pro svoji funkčnost potřebuje DHCP server, který v síti může přidělit IP adresu.

Pokud nemáte DHCP server, měli byste nastavit přístroj CDC T.0X pro použití statické IP adresy. Tato vlastnost může být změněna pomocí programátoru nebo pomocí PC. Pro tuto změnu pomocí PC zadejte do prohlížeče [http://169.254.1.254:15706](http://169.254.1.254:15706/) (Internet Explorer,Mozilla FireFox). Pro více informací si přečtěte manuál přístroje T.0X CDC.

#### **c)ModemIP (Internet, Jen T05 CDC)**

Televes server

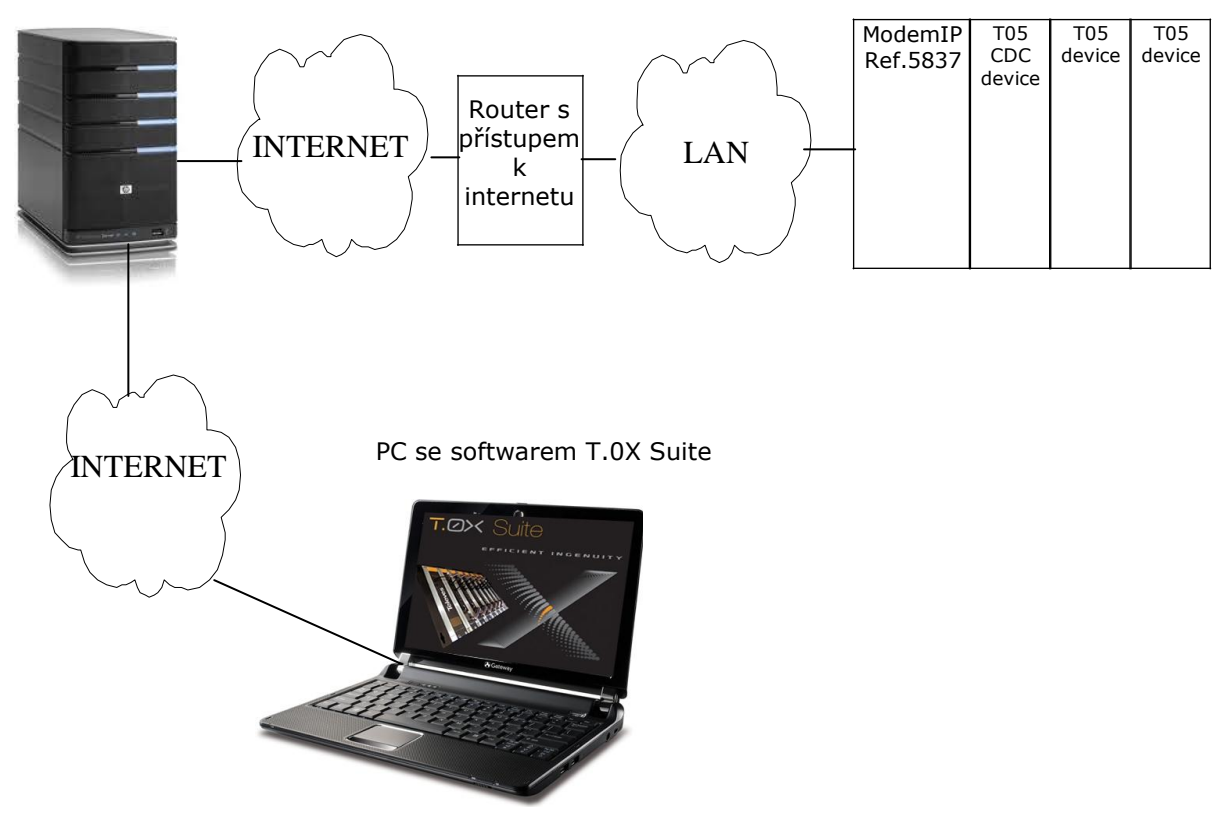

Tato možnost slouží k navázání vzdáleného (Internetového) připojení k T05 CDC modulu. Pro připojení přístroje k internetu použijte ModemIp (Ref.5837).

ModemIp je nastaven pro použití dynamické IP adresy. Proto pro svoji funkčnost potřebuje DHCP server, který k síti může přidělit IP adresu. Pokud nemáte DHCP server, měli byste nastavit přístroj ModemIp pro použití statické IP adresy. Tato změna může být provedena pomocí softwaru, který je dodáván spolu s produktem. Mimoto CD obsahuje soubor VSP (ten zahrnuje IP port). Můžete nastavit IP port nebo použít tlačítko "Create new connection using the VSP file" pro načtení souboru VSP z CD. Toto tlačítko se nachází v okně zobrazeném níže:

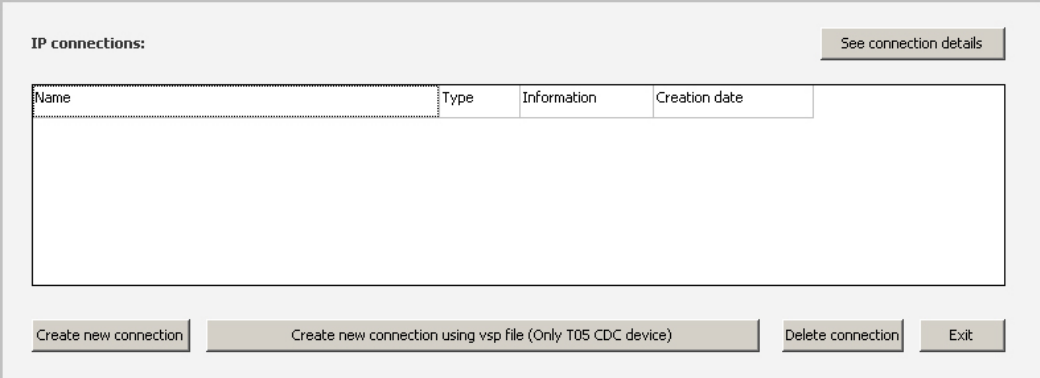

# 5.2.2- Prohlížení a modifikace detailů IP připojení

Pro zobrazení kompletních informací IP připojení postupujte podle těchto kroků:

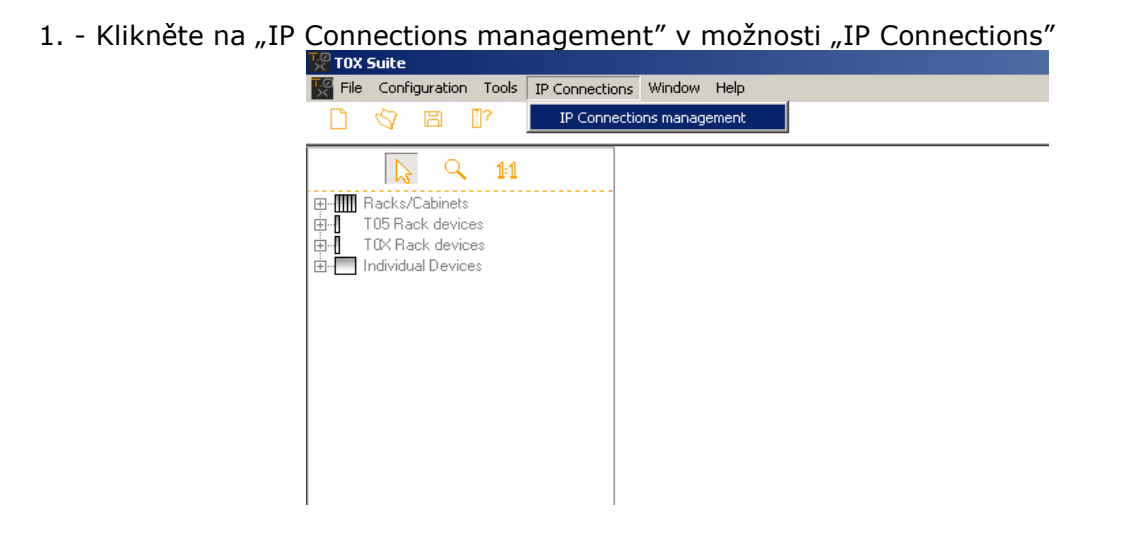

2. - Ze seznamu zvolte připojení, které chcete blíže prozkoumat a klikněte na "See connection details".

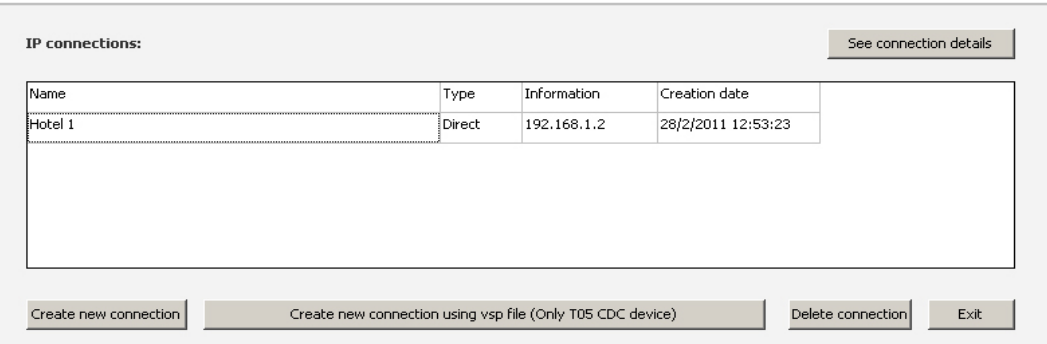

3. - Zobrazí se okno, které umožňuje změnit informace o připojení.

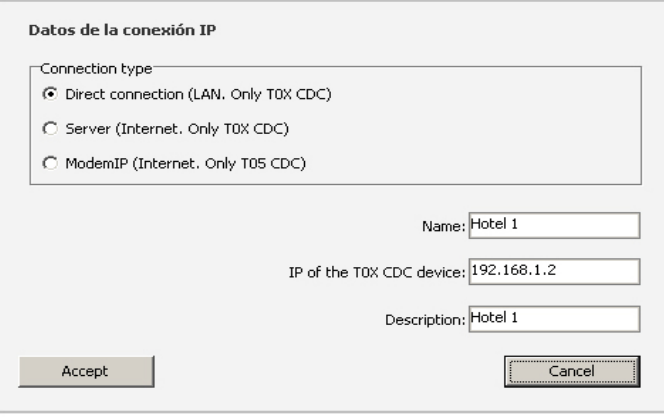

## 5.2.3 – Smazání IP připojení

Pro odstranění IP připojení ze seznamu postupujte podle následujících instrukcí: 1. - Klikněte na "IP Connections management" v možnosti "IP Connections".

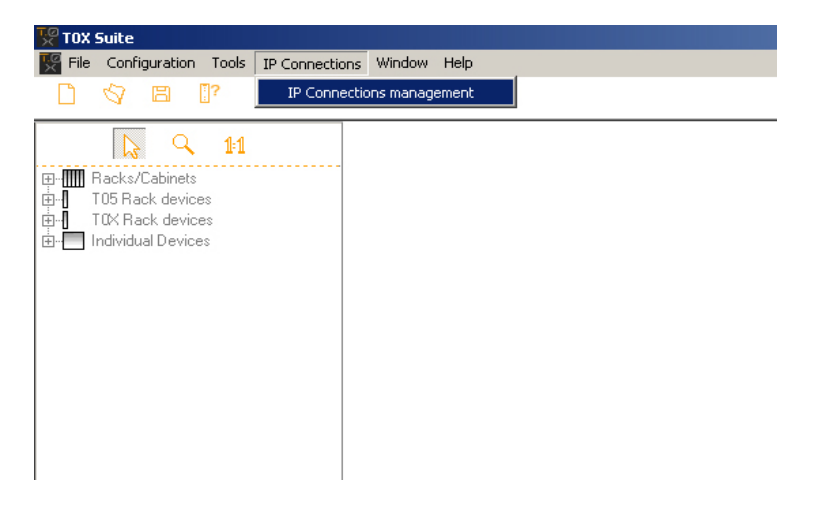

2. - Zvolte připojení, které chcete smazat a klikněte na tlačítko "Delete connection".

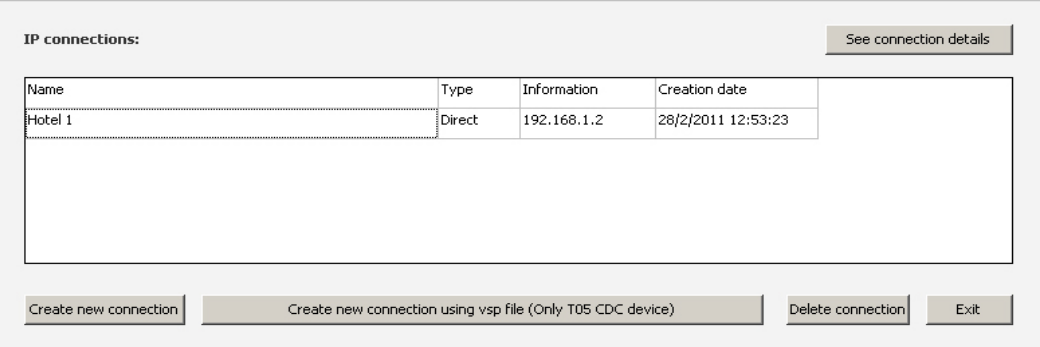

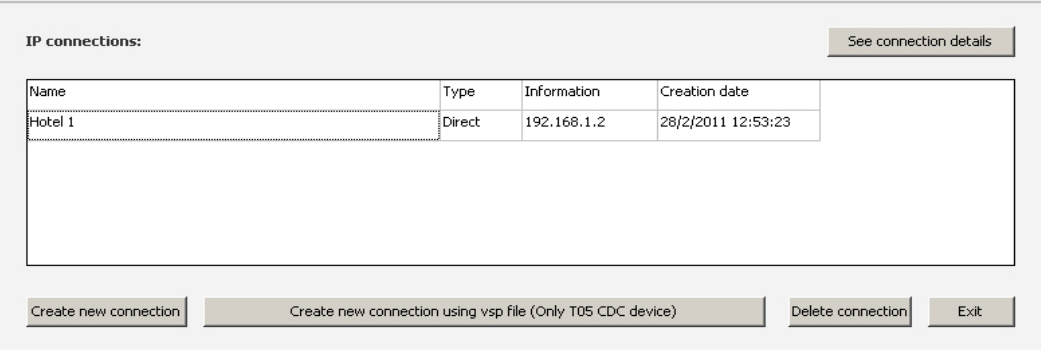

# 6. - Identifikace zařízení

Je možné identifikovat:

2. Jakékoliv zařízení přímo připojené k PC přes sériový port.

3. Pokud používáte IP modem pro vzdálený přístup ke stanici, můžete identifikovat jakékoliv

zařízení fyzicky připojené k IP Modemu.

4. Pokud používáte zařízení CDC T.0X přes IP připojení, lze identifikovat pouze modul CDC T.0X.

### *6.1 – Identifikace zařízení připojeného k počítači přes sériový port*

1. - Připojte kabel RJ45 k počítači a modulu, který chcete identifikovat.

2. - Klikněte na "Tools" v hlavním menu a poté na "Device identification". (Nebo klikněte na "Identify device" v panelu nástrojů.)

3. - Objeví se okno zobrazující zprávu "Do you want a local detection (Serial)?" Musíte zvolit "Yes".

4. - V dalším okně klikněte na "Identify".

## *6.2 – Identifikace pomocí IP připojení*

1. - Otevřete "Tools" v hlavním menu a klikněte na "Device identification". (Nebo klikněte na "Identify device" v panelu nástrojů.)

2. - Objeví se okno zobrazující zprávu "Do you want a local detection (Serial)?" Musíte zvolit "No".

3. - V dalším okně zvolte IP připojení, které chcete zjistit.

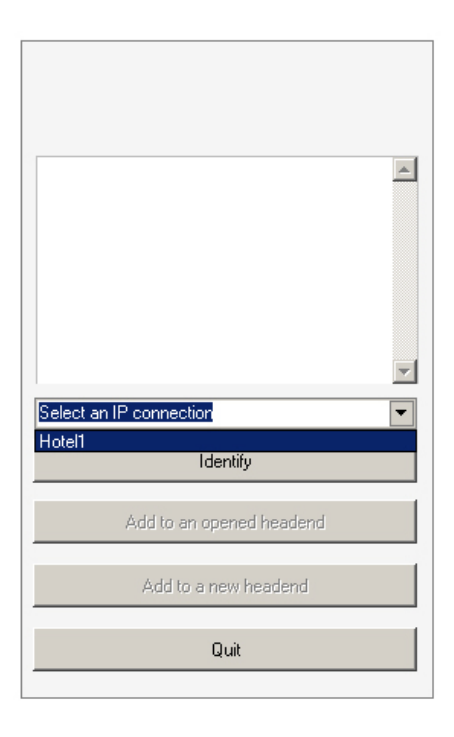

Viz sekce "5.2.1, 5.2.2 a 5.2.3 pro informace o správě těchto připojení.

4. - Klikněte na tlačítko "Identify".

# 7. - Možnosti hlavní stanice: pozorování čtení a odesílání konfigurace

## *7.1- Pozorování stanice*

Pro pozorování hlavní stanice je nezbytné být přihlášen. Pozorování hlavní stanice umožňuje provést rychlou kontrolu celé instalace s hledáním chyb. Při aktivaci funkce pozorování, rozsvítí se nad každým modulem LED.

Barva těchto kontrolek indikuje stav modulu. Jsou možné tři stavy:

**Zelená:** zařízení pracuje správně. (Všechny tři LED svítí zeleně.).

**Žlutá:** Ukazuje, že první LED v zařízení je červená. (Obecně to znamená nízkou úroveň vstupu).

**Červená:** Zařízení nepracuje správně. (Dvě nebo více diod je červených).

Pro zobrazení popisu každé z diod klikněte pravým tlačítkem myši na rack nebo dvakrát klikněte levým tlačítkem na zvolený modul. V prvním případě se zobrazí stav diod a souhrn konfigurací, které jsou součástí racku. V druhém případě se otevře okno pro kontrolu modulu, které udává stav konkrétního modulu.

#### **Povolení testu zařízení**

Je také možné spustit test pouze jednoho přístroje. Dvakrát klikněte na zařízení, které chcete pozorovat. Zobrazí se možnost "Supervision". Klikněte na tlačítko "Activate monitor".

### *7.2. - Čtení a export konfigurace stanice*

#### **Čtení konfigurace stanice**

Pokud si přejete číst konfiguraci stanice, klikněte na tlačítko "Read configurations" v sekci "Headend operations". Program "T.0X Suite" přečte konfiguraci každého zařízení ve stanici.

#### **Odeslání konfigurace stanice**

Pokud si přejete aktualizovat celou stanici, klikněte na "Send configurations" v "Headend operations". Program "T.0X Suite" aktualizuje konfigurace všech zařízení ve stanici. Pokud stanice obsahuje moduly QPSK-PAL / QPSK-PAL CI a/nebo COFDM-PAL, doporučujeme přečíst si seznam kanálů pro každý z přístrojů, zvolte program a odešlete jeho konfiguraci do každého modulu.

**Související témata:** Čtení a odesílání konfigurace modulu.

## *7.3. - Čtení a odesílání konfigurace modulu*

#### **Čtení konfigurace modulu**

Pokud si přejete číst konfiguraci přístroje, klikněte dvakrát na odpovídající modul a stiskněte tlačítko "Read configuration". Pro zobrazení informací zvolte možnost "Configuration". V tomto případě program "T.0X Suite" pouze přečte konfiguraci zvoleného modulu.

#### **Odesílání konfigurace do modulu**

Pokud si přejete aktualizovat konfiguraci přístroje, je třeba provést následující:

- 1. Dvakrát klikněte na modul, který si přejete aktualizovat.
- 2. Nastavte přístroj požadovanými parametry.
- 3. Klikněte na tlačítko "Send configuration".

Pokud stanice obsahuje moduly QPSK-PAL / QPSK-PAL CI a/nebo COFDM-PAL, doporučujeme přečíst si seznam kanálů pro každý z přístrojů, zvolte program a odešlete jeho konfiguraci do každého modulu.

**Související témata:** Čtení a export konfigurace stanice.

# 8. - Přímá komunikace s modulem (Za použití "T.0X Suite" jako programátoru)

Přímá komunikace se zařízením umožňuje konfigurovat a pozorovat konkrétní modul za použití PC jako univerzálního programátoru (ref. 7234). Pro nastavení přímé komunikace s modulem je třeba postupovat podle těchto instrukcí:

1. - Ujistěte se, že je kabel RJ45 je správně připojen. Musí být připojen k sériovému portu PC a k PRGM konektoru modulu.

2. - Buď otevřete soubor CDC pro modul, který chcete konfigurovat, nebo zvolte přístroj z menu a přetáhněte jej do okna návrhu, ale **bez zahájení připojení**. Pokud je navázáno připojení, bude nemožné vytvořit přímou komunikaci se zařízením.

3. - Dvojitě klikněte na zařízení, se kterým chcete navázat přímou komunikaci, a zobrazí se okno informací o přístroji.

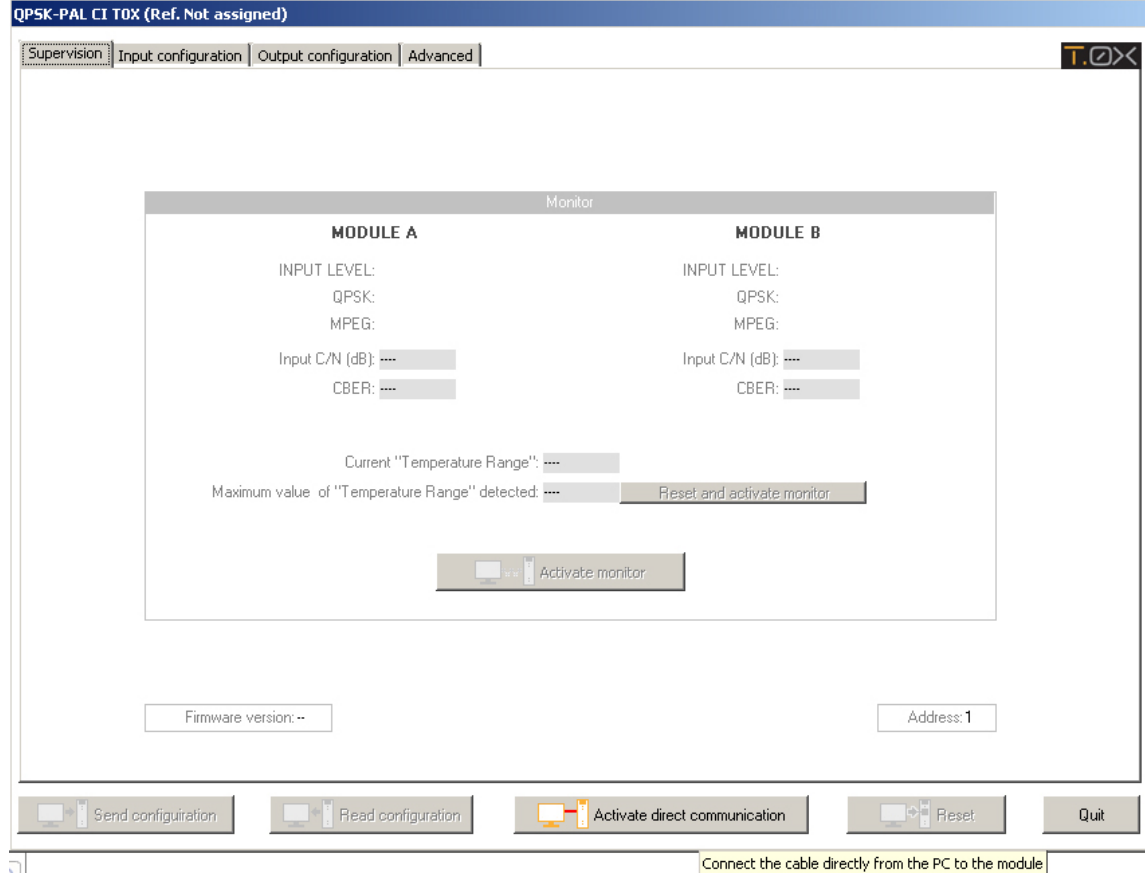

4. - Klikněte na tlačítko "Activate direct communication".

**Související téma:** Identifikace zařízení.

# 9. - CDC modul

Ovládací zařízení CDC se chová jako rozhraní mezi uživatelem a ostatními moduly ve stanici. CDC získává příkazy lokálně i dálkově a vykonává programování a/nebo pozorování připojených přístrojů přes komunikační sběrnice.

Pro správnou funkčnost systému je pro každý ovladatelný přístroj nezbytná rozdílná adresa. Doporučuje se používat nejnižší možné adresy a seřazovat je v pořadí, jak jdou moduly za sebou.

## 10. - Obsluha přístroje Avant HD

### *10.1. - Čtení parametrů*

Pro přečtení konfigurace přístroje postupujte podle následujících instrukcí:

1. - Připojte se k přístroji místním nebo vzdáleným připojením (za použití zařízení CDC T.0X nebo ModemIP).

- 2. Pokud je zapnuto pozorování, vypněte jej.
- 3. Dvakrát klikněte na Avant HD.
- 4. Klikněte na tlačítko "Read configuration".

5- V záložce "Configuration (modification and read)" se zobrazí konfigurace, která byla přečtena.

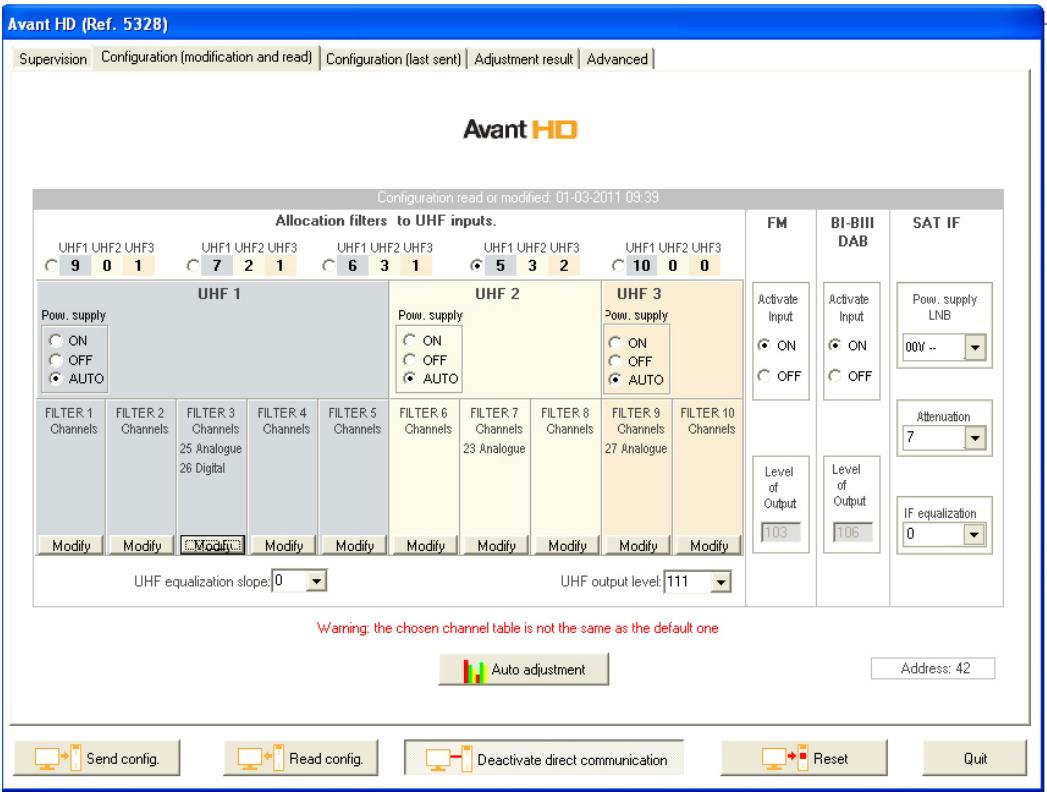

T.0X Referenční popis

Pokud si přejete znát poslední konfiguraci odeslanou do přístroje, jděte do "Configuration (last sent)". Toto okno je pouze informační a neumožňuje žádné změny.

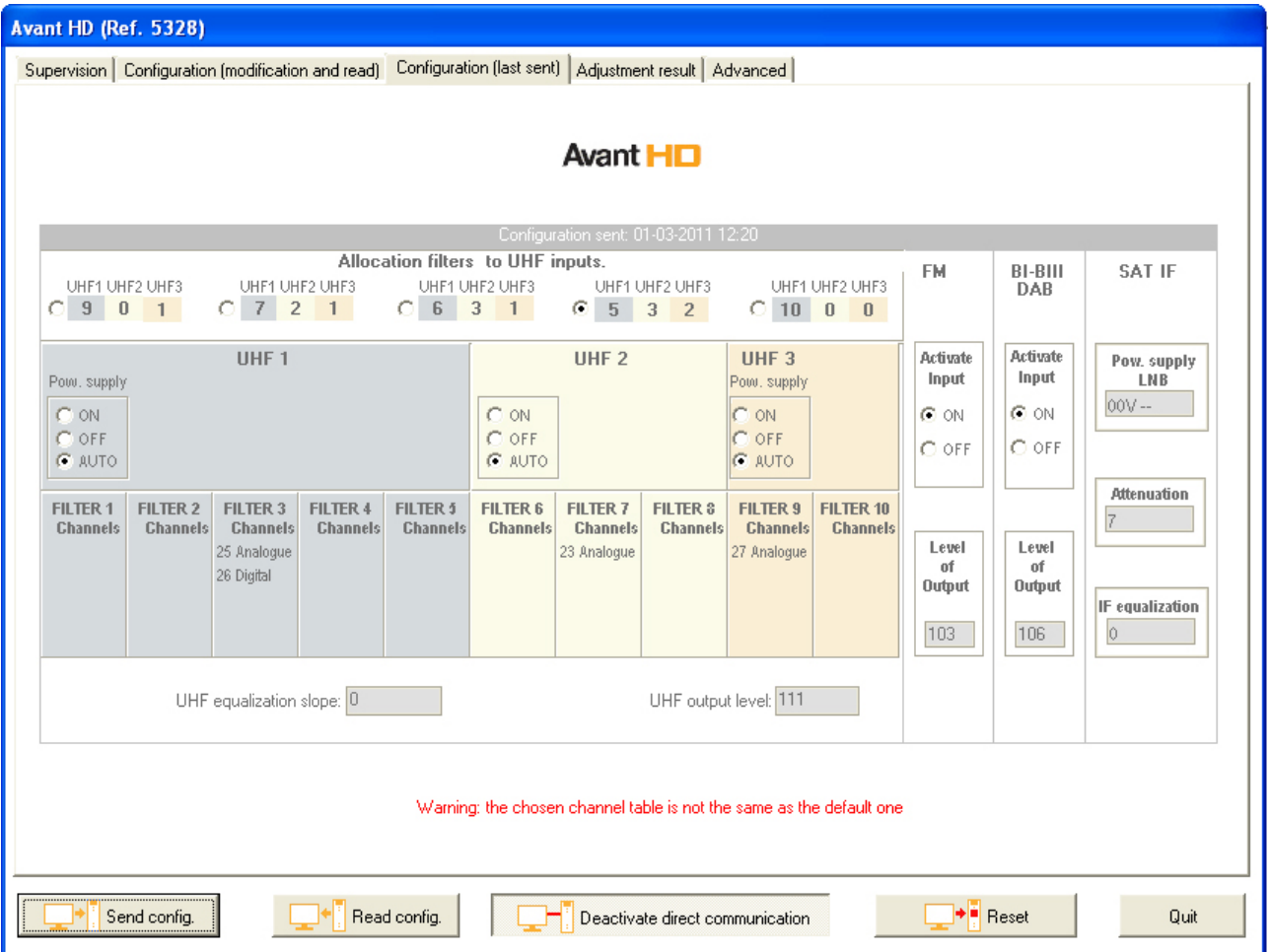

Jiný způsob jak se dozvědět konfiguraci přístroje Avant HD je jeho rozšíření (klikněte pravým tlačítkem na Avant HD)

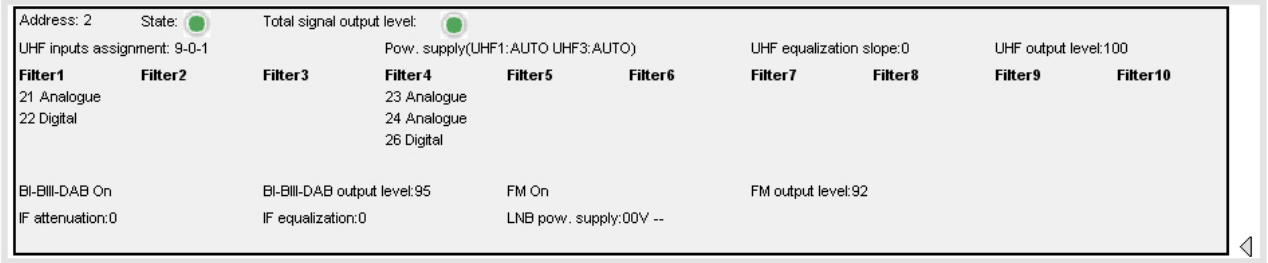

#### Details Avant HD

### *10.2. - Automatické nastavení přístroje*

Přístroj by měl být nainstalován se signálem na vstupu a se zatížením 75 Ohm na výstupu. Je-li tomu tak, postupujte podle těchto instrukcí:

- 1. Připojte přístroj lokálně nebo dálkově (za použití zařízení CDC T.0X nebo ModemIP).
- 2. Pokud je zapnuto pozorování, vypněte jej.
- 3. Nastavte různé instalační parametry (kanály, výstupní úroveň…)
- 4.- Nahrajte do přístroje Avant 5 konfiguraci použitím tlačítka "Send configuration.".
- 5.- Klikněte na tlačítko "Auto adjustment" a počkejte, dokud se neupraví různé filtry.

Přístroj bude nastaven tak, jak je ukázáno na obrázku:

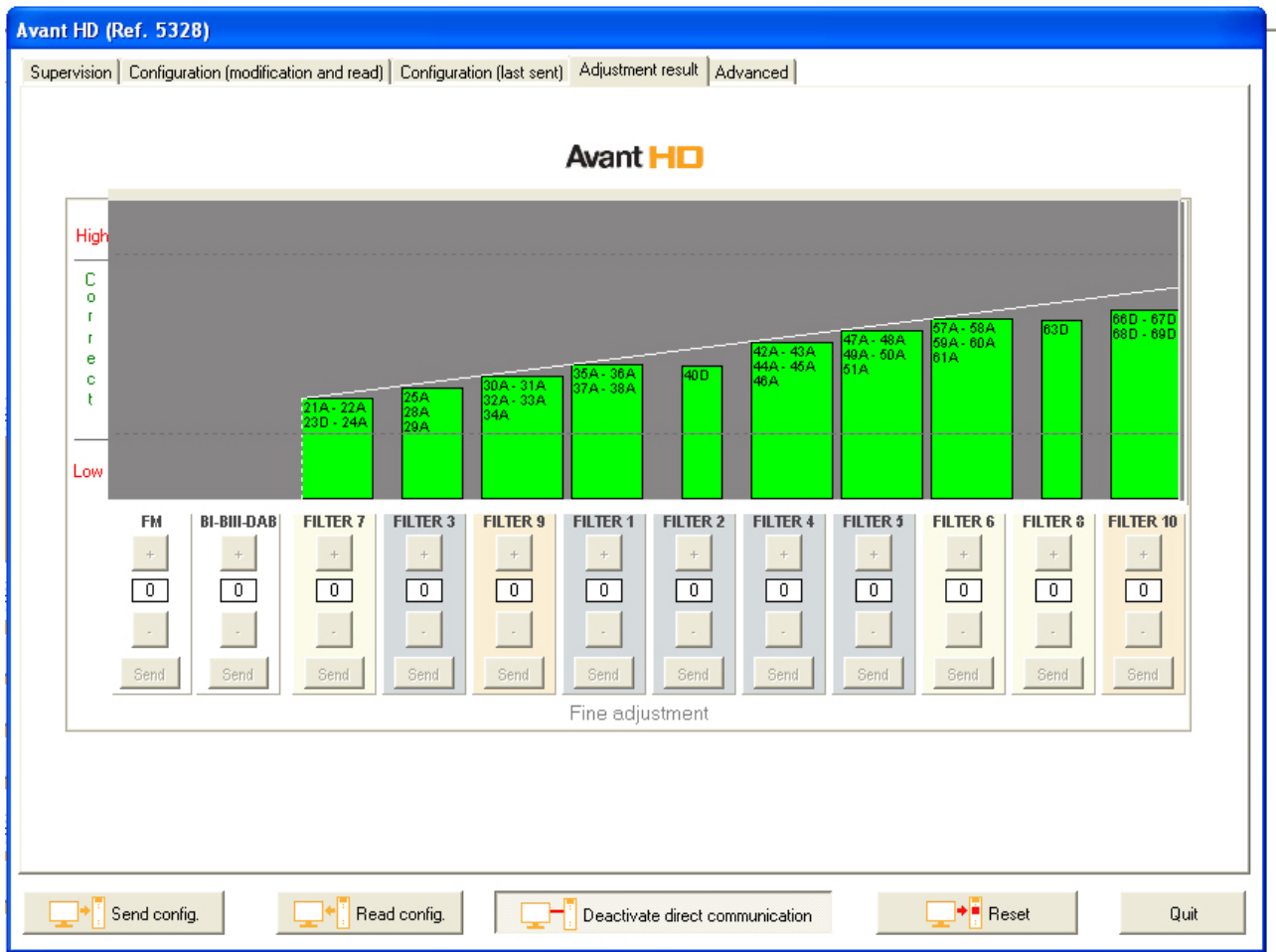

### *10.3. – Doladění přístroje*

Pro doladění přístroje je nezbytné automatické nastavení.

Toto manuální dolaďování umožňuje nastavit zisk každého filtru mezi +9dB a -9dB. Pokud zadaná hodnota přesáhne tento limit, program "T.0X Suite" automaticky odešle nejvyšší možnou hodnotu. Například pokud chcete ručně navýšit filtr 2 o +4dB a hranice by byla pouze 2dB, nastavení by bylo automaticky změněno na +2dB (viz obrázek dole). Nelze nastavit více filtrů současně. Pokud potřebujete nastavit více než jeden filtr, nastavte filtry jeden po druhém.

Pro doladění postupujte podle těchto instrukcí:

- 1. Připojte PC přímo, lokálně nebo dálkově k přístroji.
- 2. Vypněte pozorování a ujistěte se, že máte vstupní signál.
- 3. Nastavte odpovídající filtr použitím tlačítek + a -.
- 4. Klikněte na tlačítko "Send" pro odeslání konfigurace.

#### **POZNÁMKA:** Manuální nastavení úrovně je zobrazeno žlutě.

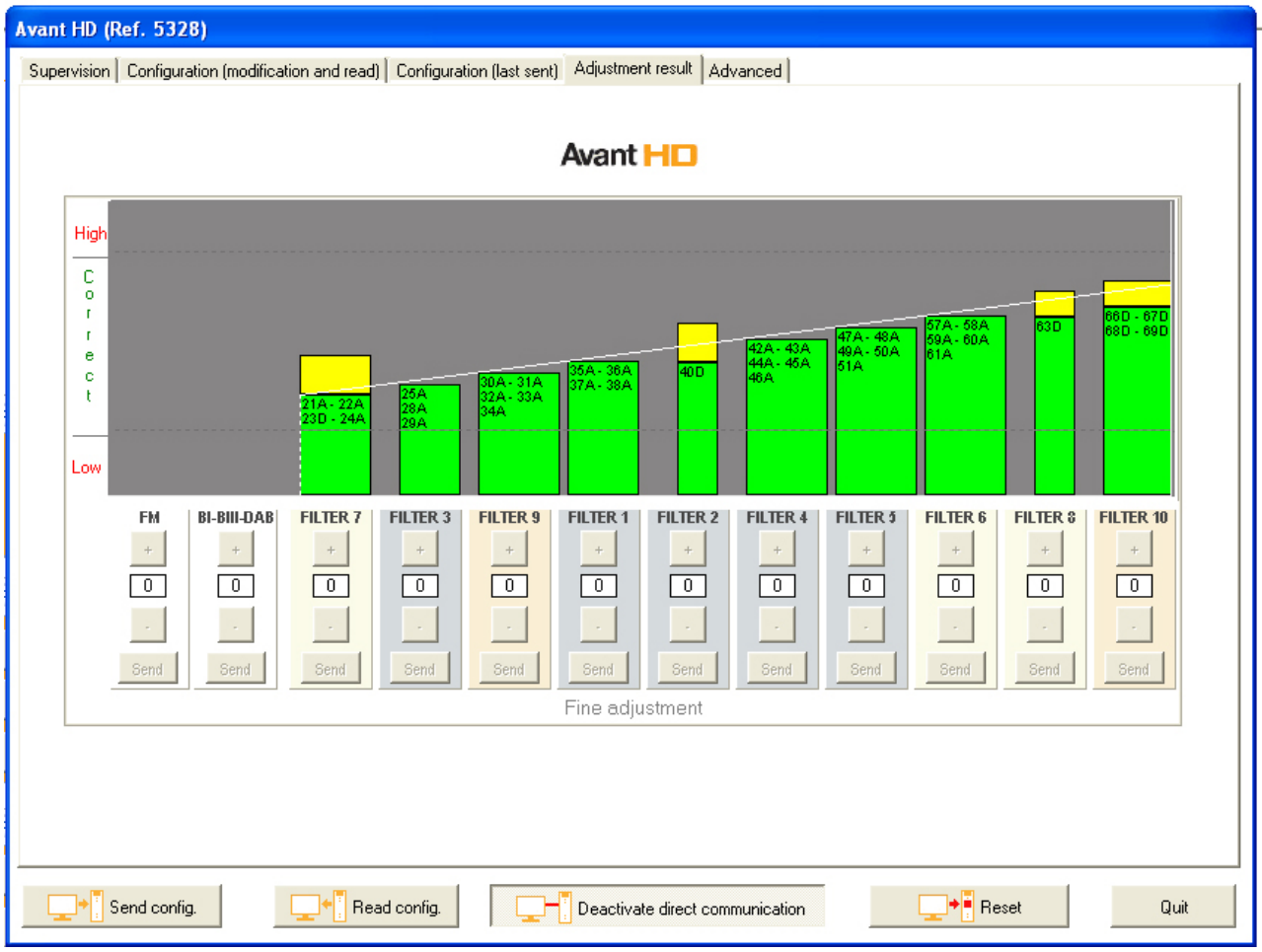

### *10.4. - Příprava přístroje Avant HD před jeho instalací do stanice*

Tato možnost se používá pro naprogramování přístroje na jiném místě než je místo montáže, takže nemáte signál.

Postupujte podle následujících instrukcí:

- 1. Připojte PC přímo, lokálně nebo dílkově k přístroji.
- 2. Pokud je zapnuto pozorování, vypněte jej.
- 3. Nastavte instalační parametry (kanály, výstupní úroveň, vyrovnání…)
- 4. Odešlete konfiguraci do přístroje (Avant HD)

Přístroj nyní můžete nainstalovat na požadované místo. Poté připojte jeho vstupní vedení, zatižte výstupy 75 Ohmy a špičatým předmětem stiskněte tlačítko "Reset" (tužka nebo šroubovák).

Je také možné resetovat přístroj pomocí programu "T.OX Suite". Za tímto účelem fyzicky připojte Avant k počítači použitím propojovacího kabelu. Dvojitě klikněte na symbol avantu a klikněte na tlačítko "Reset" (tlačítko se nachází v informačním okně Avant HD).

### *10.5. - Pozorování přístroje*

Kontrolní okno poskytuje informace o stavu výstupní úrovně, verzi firmwaru a současné adrese přístroje. Tlačítko "Activate monitor" umožňuje zkontrolovat, zda byl přístroj vyladěn a porovnat hodnoty aktuální úrovně výstupního signálu a úrovně signálu v momentu ladění.

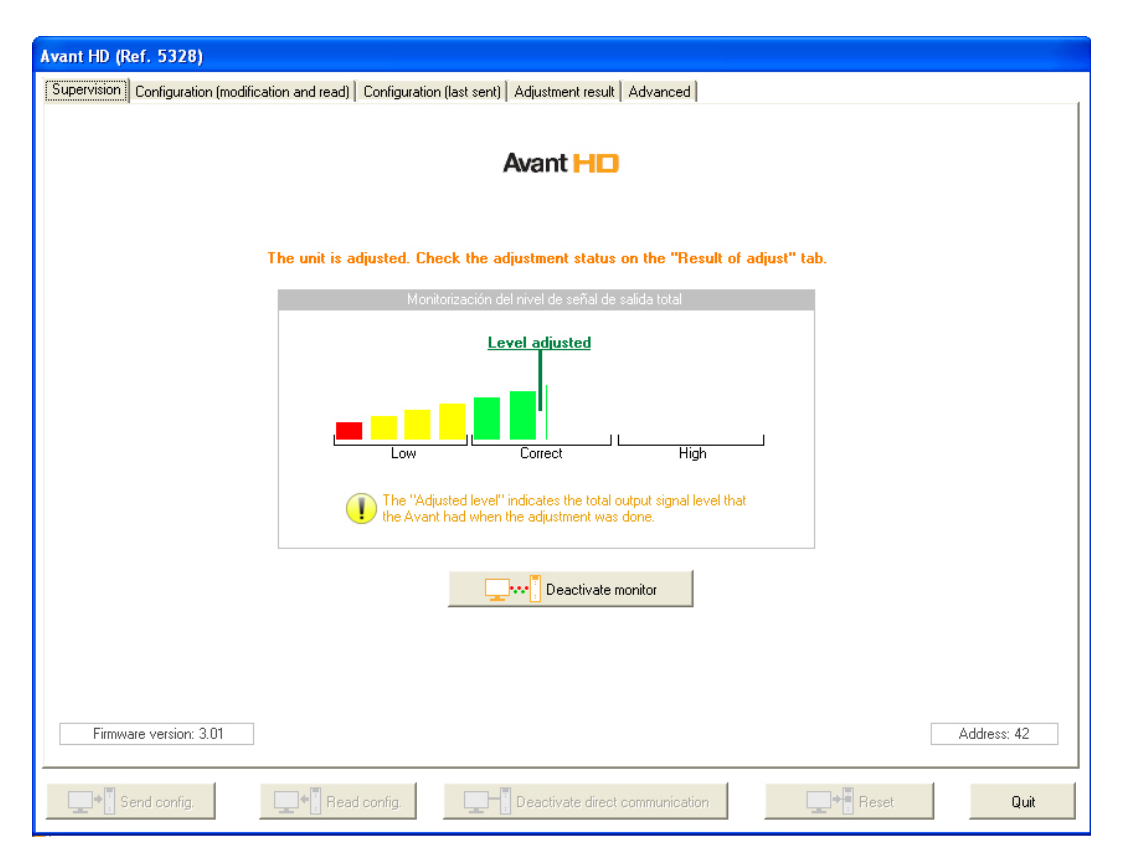

Pro získání informací o stavu přístroje zapněte pozorování stanice a rozšiřte Avant HD (klikněte na Avant HD pravým tlačítkem). Zobrazí se následující obrazovka:

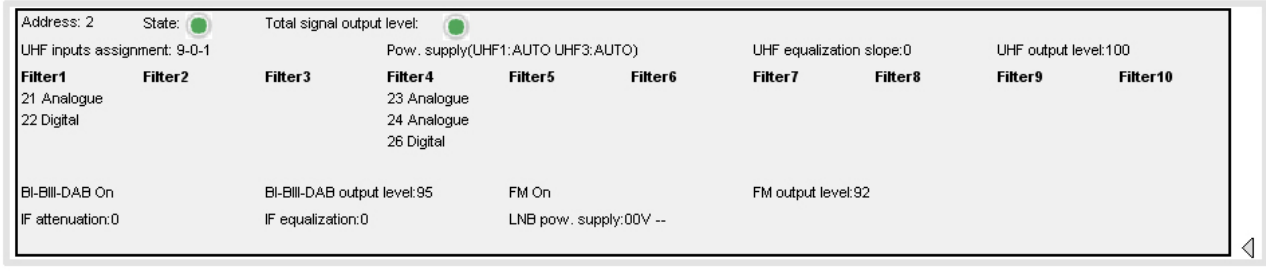

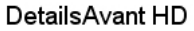

Diody zobrazují následující stavy:

#### **1. - LED zobrazující stav**

- Chyba montáže. Vyskytují se filtry s vysokými a nízkými hodnotami.
- **O** Přístroj nebyl vyladěn.
- Přístroj pracuje správně.

#### **2. - LED ukazující celkovou úroveň výstupního signálu**

Tato LED dioda při zapnutém pozorování shrnuje informace uvedené v diagramu kontrolního okna zobrazeného nahoře.

- Špatná úroveň výstupního signálu (ve srovnání s úrovní výstupního signálu v čase ladění).
- Nízká nebo vysoká úroveň výstupního signálu (ve srovnání s úrovní výstupního signálu v čase ladění).
- Správná úroveň výstupního signálu (ve srovnání s úrovní výstupního signálu v čase ladění).